# Konfigurieren von Optionen Ping zwischen CUCM und CUBE

### Inhalt

**Einführung Voraussetzungen** Anforderungen Verwendete Komponenten Hintergrundinformationen **Konfigurieren** Überprüfen Fehlerbehebung

## Einführung

In diesem Dokument wird beschrieben, wie Sie das Ping der Funktionsoptionen zwischen Cisco Unified Communications Manager (CUCM) und Cisco Unified Border Element (CUBE) aktivieren.

Verfasst von Luis J. Esquivel Blanco, Cisco TAC Engineer.

#### Voraussetzungen

#### **Anforderungen**

Cisco empfiehlt, über Kenntnisse in folgenden Bereichen zu verfügen:

- Cisco Call Manager-Verwaltung
- Cisco Unified Border Element- oder Gateway-Administration
- Session Initiation Protocol (SIP)

#### Verwendete Komponenten

- Cisco Integrated Services Router (ISR4351/K9)
- Cisco Unified Communications Manager 12.0
- Cisco Unified IP-Telefon

Die Informationen in diesem Dokument wurden von den Geräten in einer bestimmten Laborumgebung erstellt. Alle in diesem Dokument verwendeten Geräte haben mit einer leeren (Standard-)Konfiguration begonnen. Wenn Ihr Netzwerk in Betrieb ist, stellen Sie sicher, dass Sie die potenziellen Auswirkungen eines Befehls verstehen.

### Hintergrundinformationen

Es ist wichtig zu prüfen, wie CUCM einen Anruf aus einem SIP-Trunk weiterleitet, wie im

#### Folgenden gezeigt:

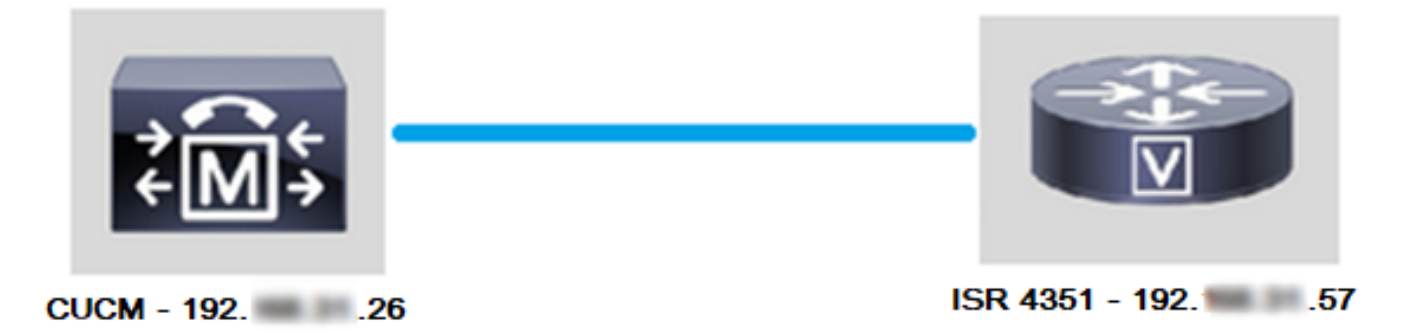

Damit der CUCM einen Anruf aus einem SIP-Trunk verlängern kann, erstellt er weiterhin einen Transmission Control Protocol (TCP)-Handshake mit 3-Wege-Handshake mit der IP-Adresse, die auf der Seite "Trunk Configuration" (Trunk-Konfiguration) angegeben ist, wie im Bild gezeigt:

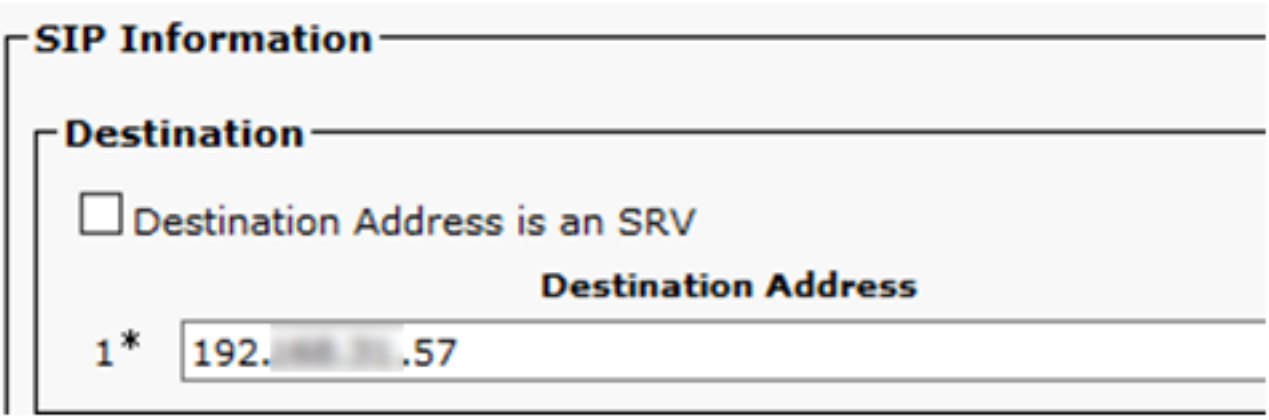

TCP 3-Wege-Handshake in Wireshark sieht wie im Bild dargestellt aus:

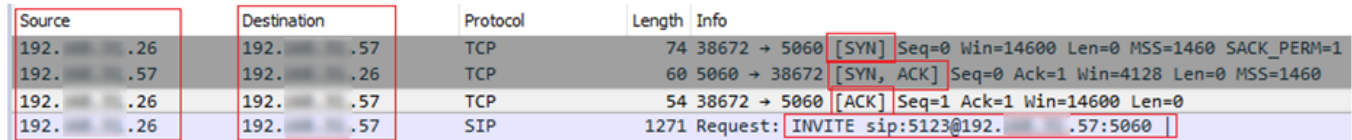

Dies erfolgt auf Anruf- und Knotenbasis; CUCM muss also auf ein Timeout bei der SYN-Meldung (Synchronize) oder einen Fehler beim SIP-Dienst warten, bevor er einen alternativen Trunk oder GW (Gateway) versucht.

Um dieses Problem zu beheben, aktivieren Sie Options Ping und überprüfen Sie den Status Ihrer SIP-Trunks proaktiv.

Wenn Sie Options Ping auf Ihrem SIP-Trunk aktivieren, fügen Sie auch Statistiken zum SIP-Trunk-Status und zur Verfügbarkeit hinzu, mit denen der Status jedes SIP-Trunks überwacht und Fehler beim Ausfall eines Trunks behoben werden können. Diese Statistiken werden auf der Seite "SIP Trunk Configuration" (Konfiguration des SIP-Trunks) angezeigt.

### Konfigurieren

Schritt 1: Aktivieren Sie SIP-Optionen Ping in der SIP-Profilkonfiguration:

• Navigieren Sie zu Cisco Unified CM Administration >> Device >> Device Settings > SIP Profile (Cisco Unified CM-Administration > Gerät >> Geräteeinstellungen > SIP-Profil), wie im Bild gezeigt:

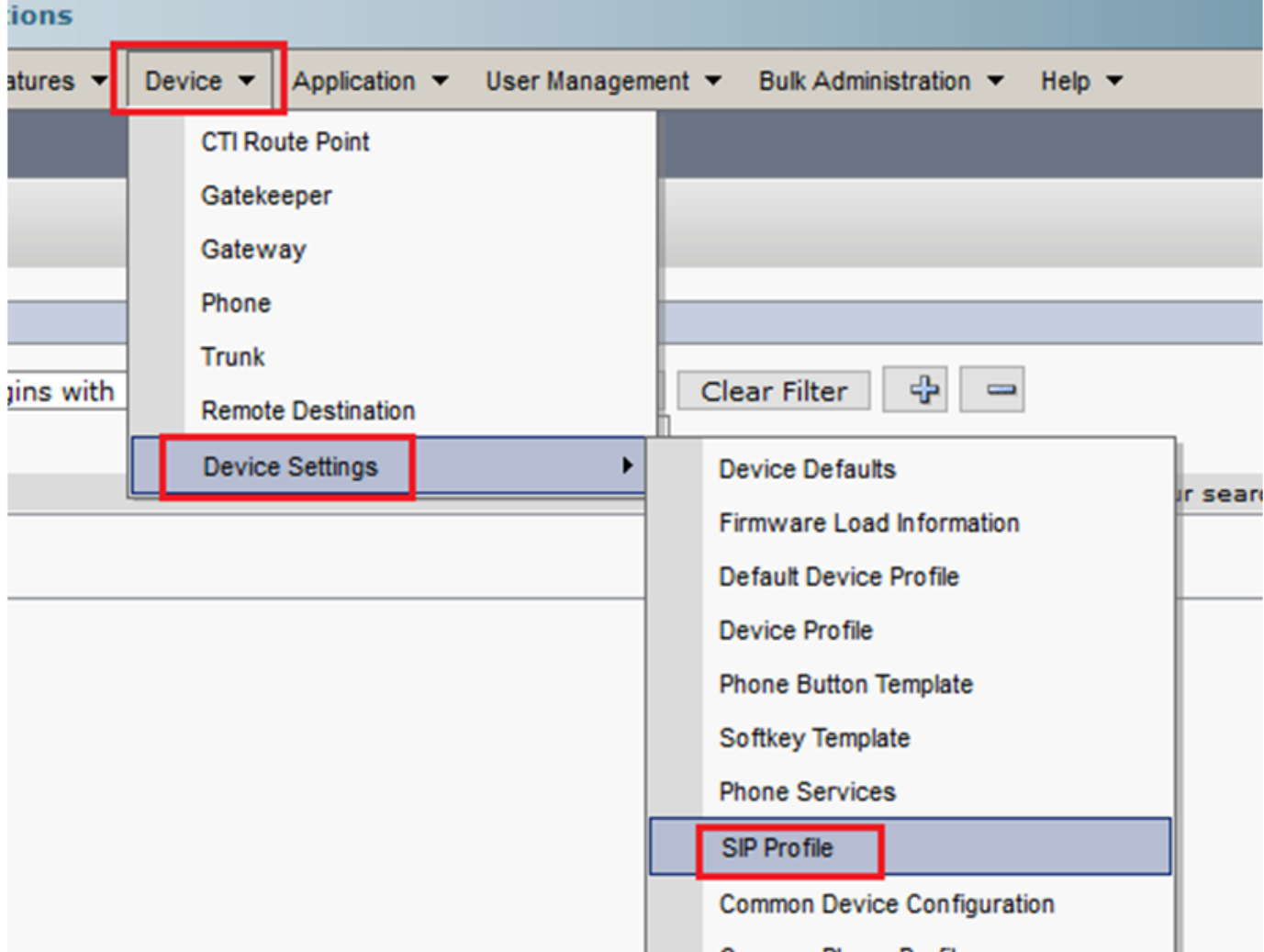

• Klicken Sie auf Suchen und entscheiden Sie, ob Sie ein neues SIP-Profil erstellen, ein bereits vorhandenes SIP-Profil bearbeiten oder eine Kopie eines SIP-Profils erstellen möchten. Erstellen Sie in diesem Beispiel eine Kopie des Standard-SIP-Profils, wie in den Bildern gezeigt:

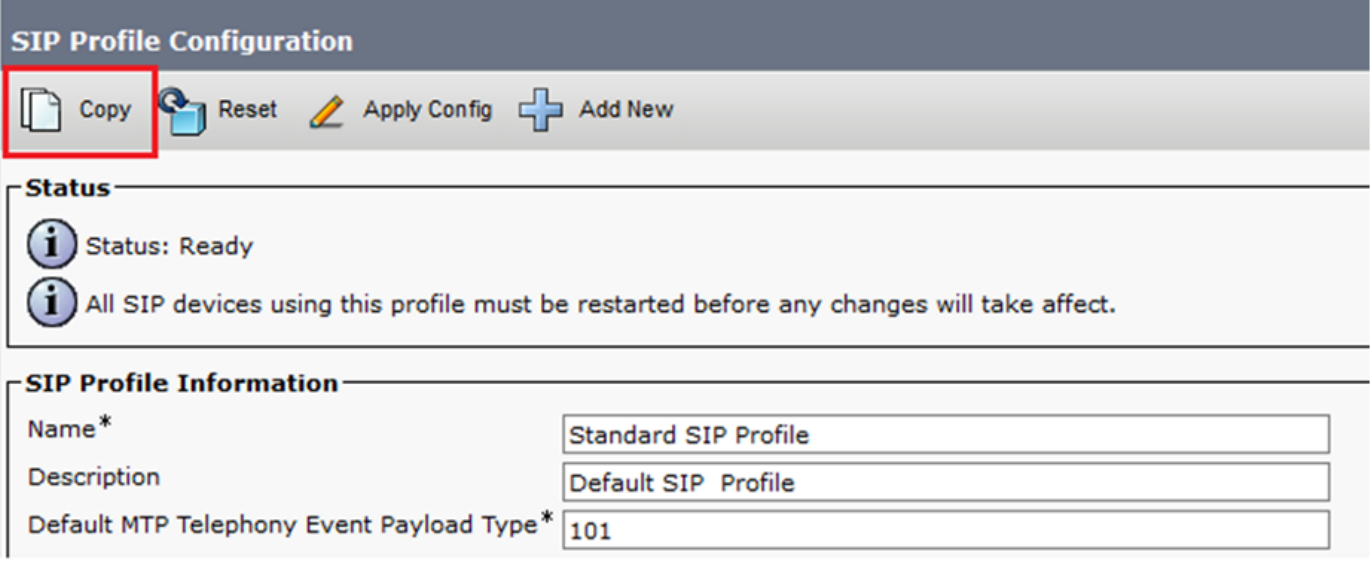

• Benennen Sie das neue SIP-Profil um, und aktivieren Sie Options Ping wie im Bild gezeigt:

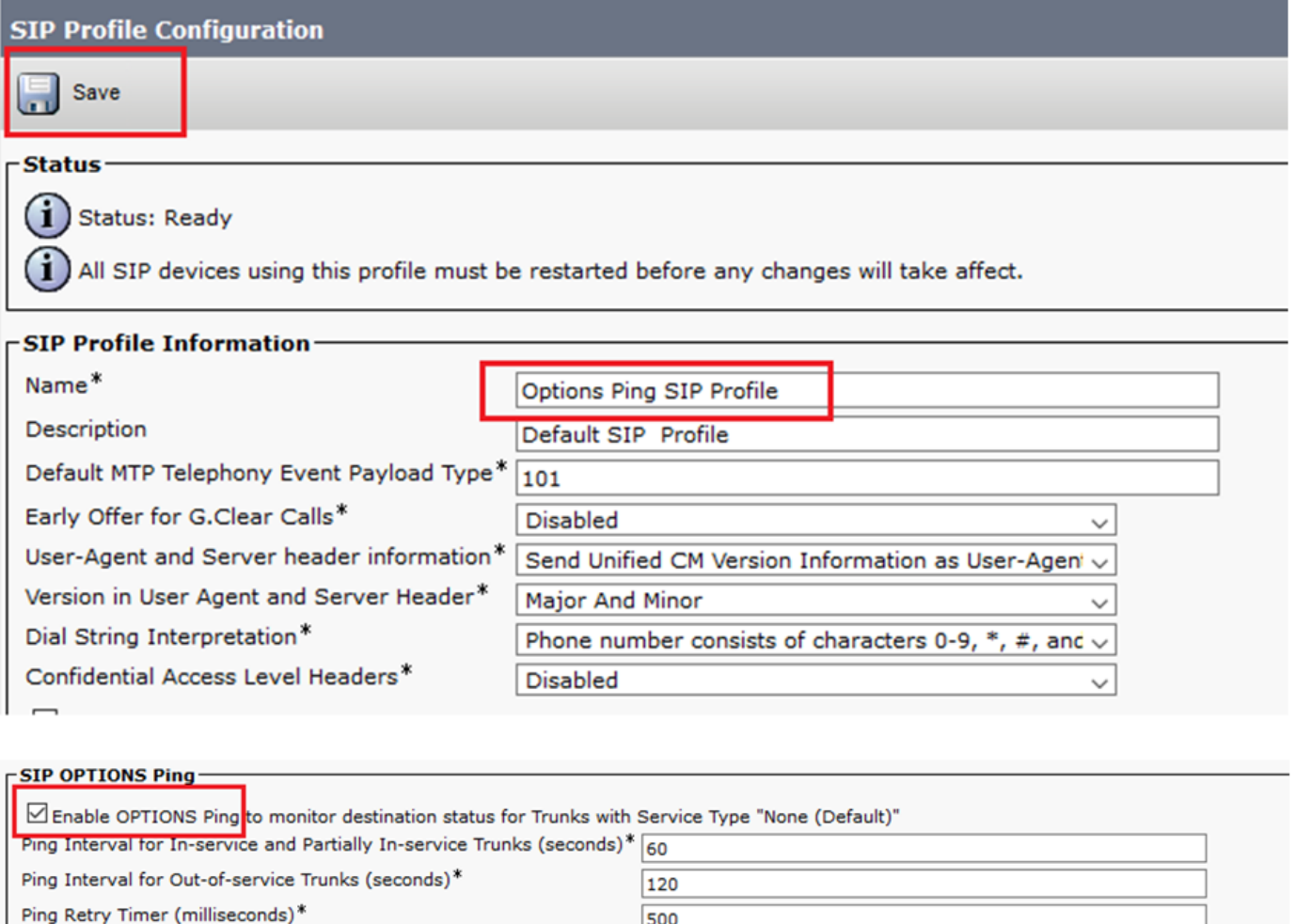

Schritt 2: Fügen Sie dem betreffenden SIP-Trunk das SIP-Profil hinzu und klicken Sie auf Speichern:

Ping Retry Count\*

Hinweis: Beachten Sie, dass dieser Trunk zuvor konfiguriert wurde. Weitere Informationen zum Konfigurieren eines SIP-Trunks finden Sie unter: [Handbuch zur Systemkonfiguration](/content/en/us/td/docs/voice_ip_comm/cucm/admin/12_0_1/systemConfig/cucm_b_system-configuration-guide-1201/cucm_b_system-configuration-guide-1201_chapter_01110.html  )

500

 $\overline{6}$ 

• **Navigieren Sie zu Gerät >> Trunk**, und wählen Sie den Trunk aus, den Sie bearbeiten möchten, wie im Bild gezeigt:

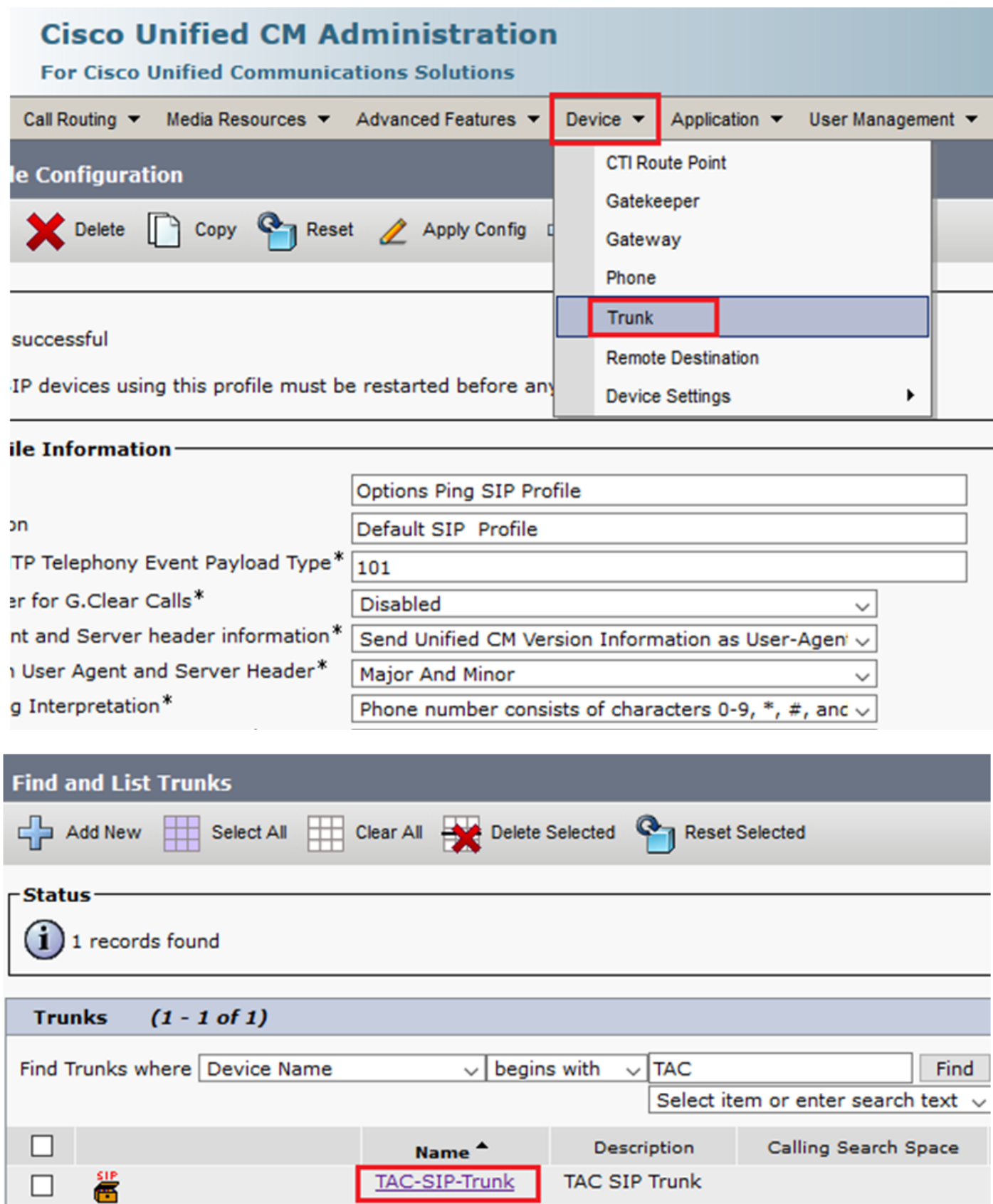

• Beachten Sie, dass Status, Statusgrund und Dauer auf "N/A" eingestellt sind.

• Wählen Sie das richtige SIP-Profil aus, und klicken Sie auf Speichern

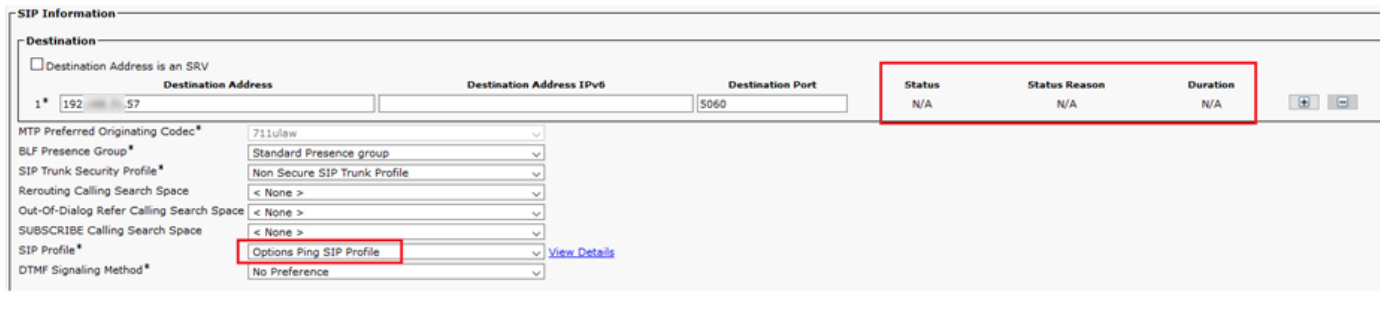

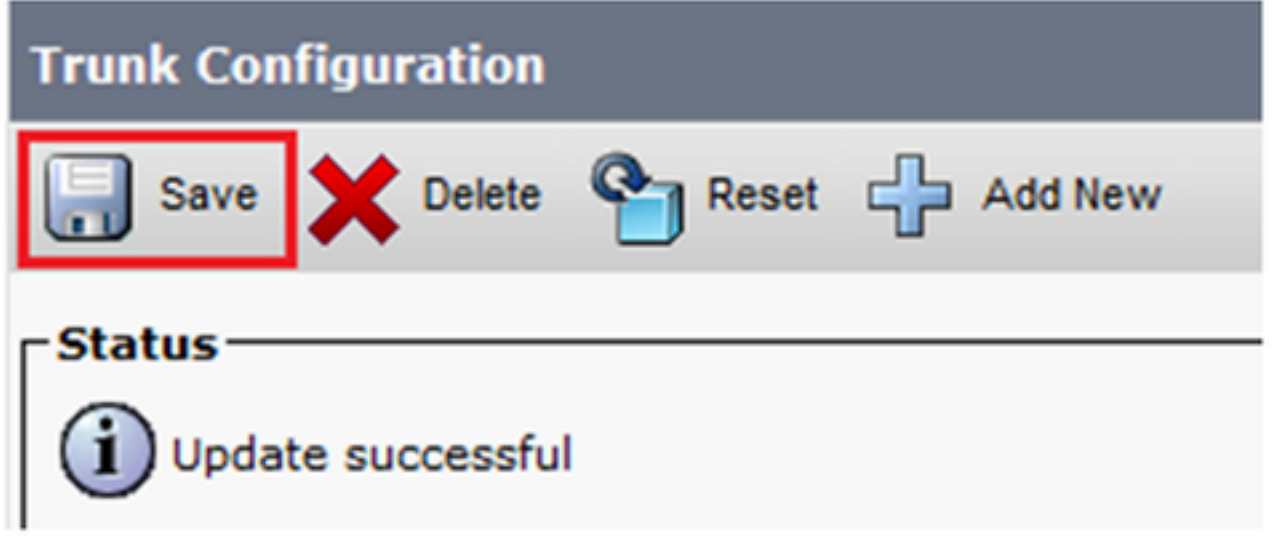

• An diesem Punkt muss der CUCM den Status des **SIP-Trunks** überwachen können, wie im Bild gezeigt:

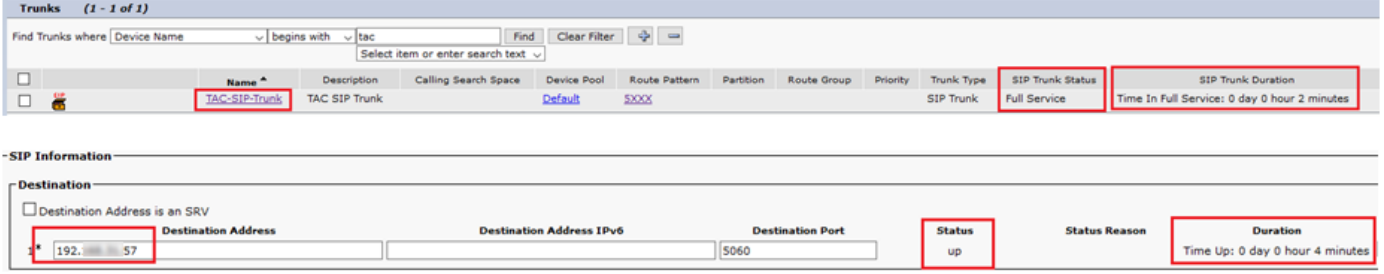

Schritt 3: (Optional) Aktivieren Sie SIP-Optionen Ping am anderen Ende des SIP-Trunks. In diesem Fall: 192.X.X.57 (ISR 4351)

Navigieren Sie zum ISR Cisco Unified Border Element oder Gateway, und überprüfen Sie, zu ● welchem Dial-Peer Sie den Options Ping wie im Bild gezeigt hinzufügen möchten:

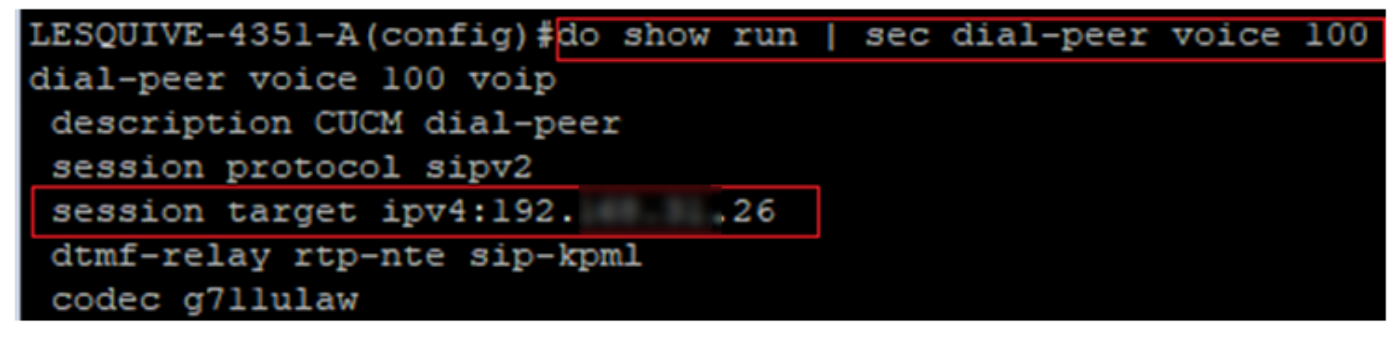

• Fügen Sie Options Ping mit dem Befehl hinzu: sip options-keepalive wie im Bild gezeigt:

```
LESQUIVE-4351-A (config) #do show run | sec dial-peer voice 100
dial-peer voice 100 voip
description CUCM dial-peer
session protocol sipv2
session target ipv4:192. 26
dtmf-relay rtp-nte sip-kpml
codec g711ulaw
LESQUIVE-4351-A(config)#dial-peer voice 100
LESQUIVE-4351-A(config-dial-peer) #voice-class sip options-keepalive
```
## Überprüfen

Verwenden Sie diesen Abschnitt, um zu bestätigen, dass Optionsmeldungen korrekt ausgetauscht werden.

Hinweis: Wenn Sie wissen möchten, wie eine Paketerfassung auf dem CUCM eth0-Port ausgeführt wird, folgen Sie den Anweisungen in diesem Link: [Paketerfassung auf dem](https://supportforums.cisco.com/t5/collaboration-voice-and-video/packet-capture-on-cucm-appliance-model/ta-p/3118507) [CUCM-Appliance-Modell](https://supportforums.cisco.com/t5/collaboration-voice-and-video/packet-capture-on-cucm-appliance-model/ta-p/3118507)

Beachten Sie, dass der 3-Wege-TCP-Handshake nur einmal durchgeführt wird, wenn der ● Trunk neu gestartet wird und anschließend nur OPTIONS-Nachrichten vom CUCM an den ISR gesendet werden, wobei als Antwort ein 200 OK erwartet wird. Diese Nachrichten werden standardmäßig alle 60 Sekunden ausgetauscht.

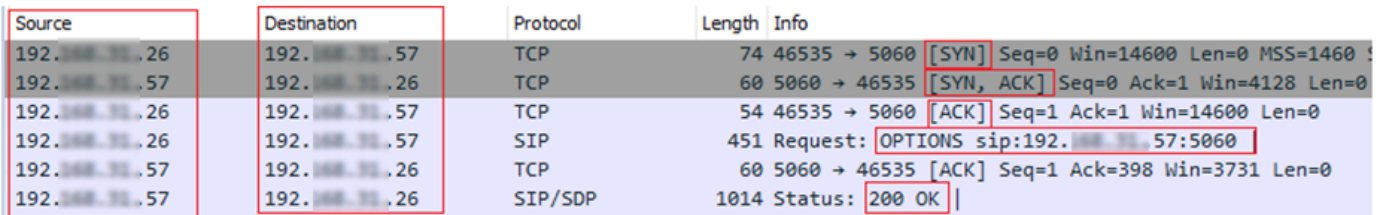

Beachten Sie, dass Optionsmeldungen nur von 192.X.X.26 (CUCM) an 192.X.X.57 (ISR) ● gesendet werden, da nur CUCM zur Überwachung des Trunk-Status konfiguriert ist:

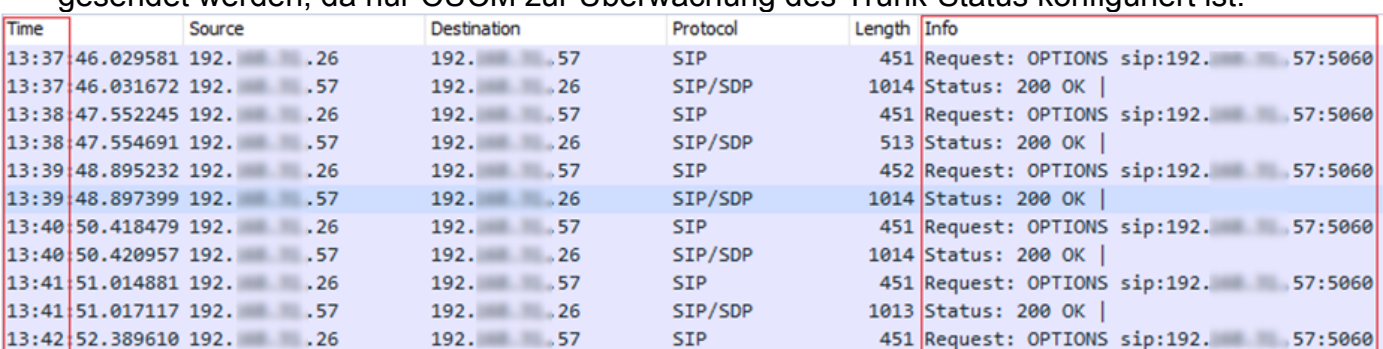

Wenn jetzt ein Anruf getätigt wird, weiß der CUCM bereits, dass sich der Trunk im ●Betriebsstatus befindet, und sendet sofort eine Einladung:

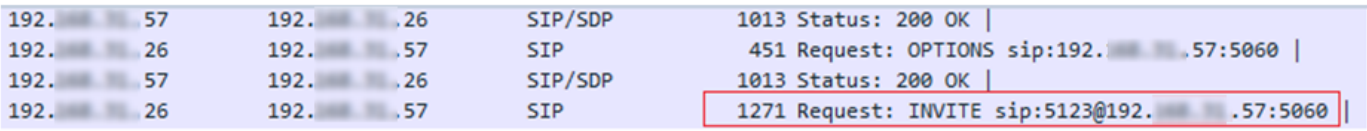

• Wenn Sie Schritt 3 (Optionale Konfiguration auf CUBE) durchgeführt haben, sehen Sie Meldungen zu den Optionen, die auf beide Arten gesendet wurden:

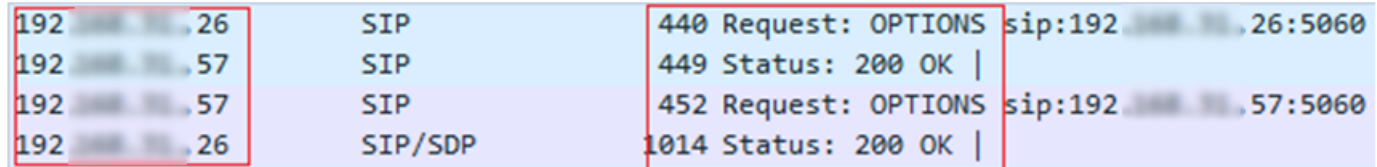

### Fehlerbehebung

- Zur Fehlerbehebung für Options Ping in CUCM benötigen Sie Folgendes:

Die beste Option ist die Paketerfassung über den CUCM Eth0-Port. Weitere Informationen: ● [Paketerfassung auf dem CUCM-Appliance-Modell](https://supportforums.cisco.com/t5/collaboration-voice-and-video/packet-capture-on-cucm-appliance-model/ta-p/3118507)

 Öffnen Sie die Erfassung mit kostenloser Software von Drittanbietern Wireshark, und filtern Sie sie mit SIP.

- Sie können auch detaillierte Cisco Callmanager-Ablaufverfolgungen überprüfen, sie mit RTMT herunterladen und Schritte hier finden: [Anleitung zur Erfassung von Ablaufverfolgungen für](/content/en/us/support/docs/unified-communications/unified-communications-manager-callmanager/200787-How-to-Collect-Traces-for-CUCM-9-x-10-x.html) [CUCM 9.x oder höher](/content/en/us/support/docs/unified-communications/unified-communications-manager-callmanager/200787-How-to-Collect-Traces-for-CUCM-9-x-10-x.html)
- Überprüfen Sie die SIPTrunkOOS-Ursachencodes in diesem Link: [Systemfehlermeldung](/content/en/us/td/docs/voice_ip_comm/cucm/err_msgs/12_x/ccmalarms1201.html) - Local=1 (Anforderungs-Timeout)
	- Local=2 (lokaler SIP-Stack kann keine Socket-Verbindung mit dem Remote-Peer herstellen)
	- Local=3 (DNS-Abfrage fehlgeschlagen)
- Zur Fehlerbehebung für Options Ping im ISR4351 benötigen Sie Folgendes:
	- Debuggen von CSIP-Meldungen
	- Debuggen von ccapi-Inout
	- Paketerfassung von Schnittstelle, die auf CUCM verweist